# **H.264 P2P 網路攝影機**

CAM741HIR-W-P 簡易安裝指南

本 P2P-camera 產品應用簡述 各種網路型態的連接方式 (請選擇其中一種最適合您的方式即可) 攝影機 & 電腦皆屬相同區域網路 **(有線網路)** 的連接方式 攝影機 & 筆記型電腦皆屬相同區域網路 **(無線網路)** 的連接方式 攝影機 v.s 電腦 Wi-Fi 直連方式 攝影機 v.s 智慧手機 Wi-Fi 直連方式 Q& A 常見問答

# 本 P2P-camera 產品應用簡述:

- 藉由手機上網並使用 App "icam264e" 來對攝影機作相關的設定與操作。
- 手機和攝影機皆連線到網路的狀態下,使用者出門在外仍可透過 App 監看攝影機的畫面。
- 屬於點對點遠端監控的應用,符合對等網路(P2P)技術。 步驟簡便,人人皆可輕易上手。
- 將 CAM741HIR-W-P 攝影機連線至家中網路即可, 免去對網管設備 (eg:IP 分享器/路由器 ) 繁瑣、艱澀難懂的設定作調整更動。

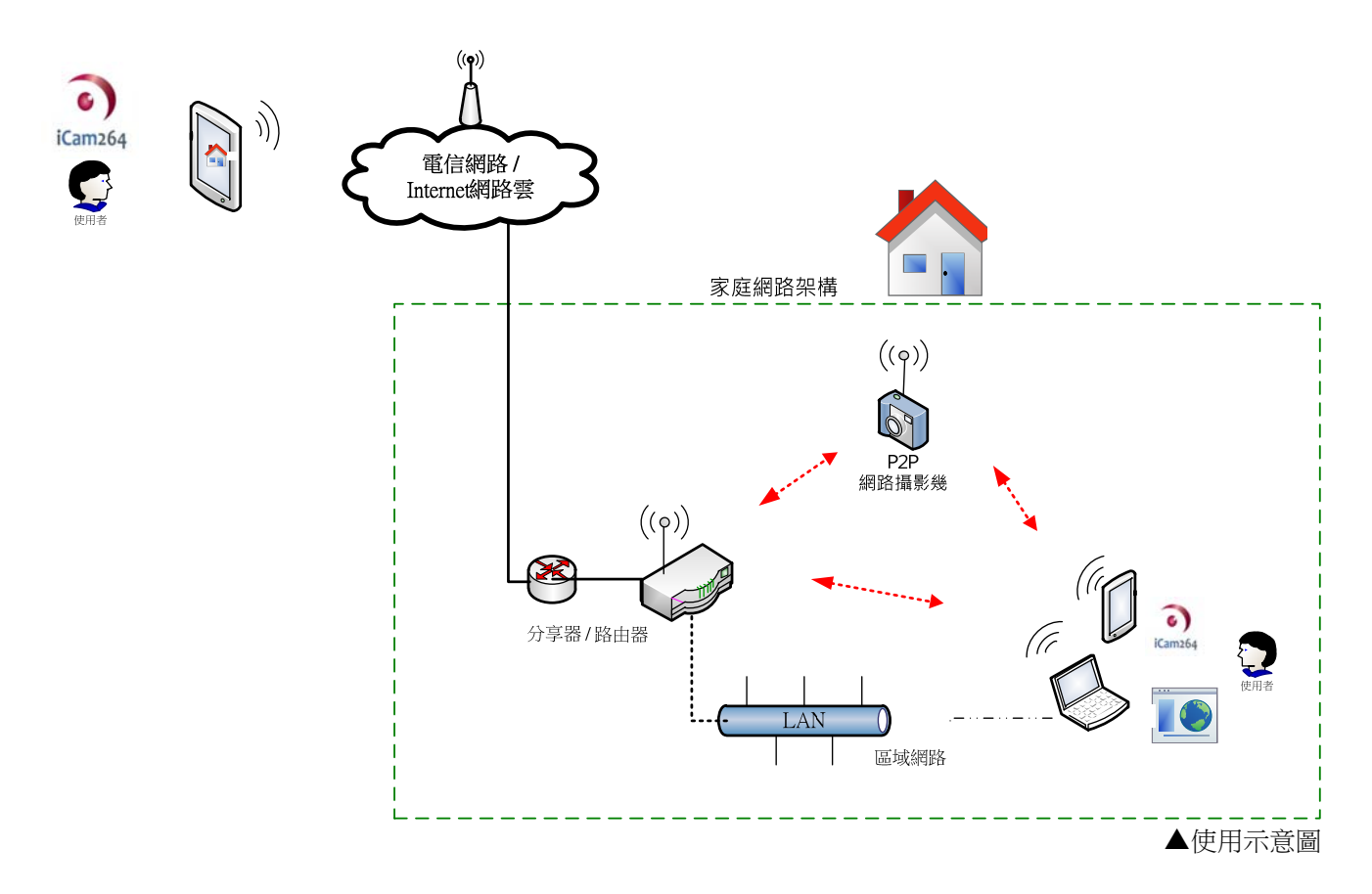

# 攝影機 & 電腦皆屬相同區域網路 (有線網路) 的連接方式

. . . . . . . . . . . . . . . .

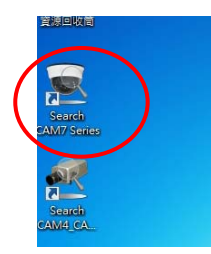

將 CAM741HIR-W-P 接上網路線和電源,靜待攝影機開機完成(約2分鐘), 然後在電腦桌面上執行"Search CAM7 Series"程式來搜尋攝影機裝置

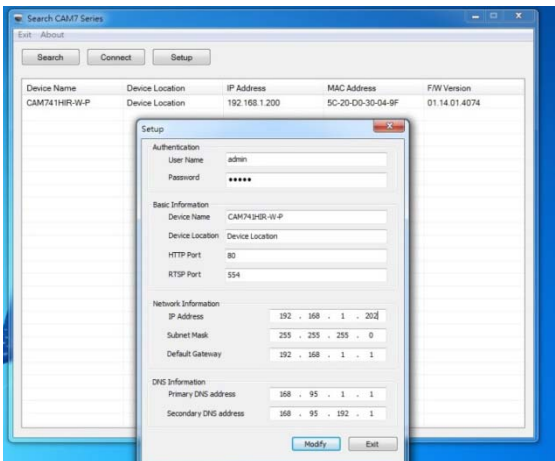

找到 CAM741 攝影機後,點選 setup 設定此 攝影機的名稱、IP 位址等訊息,輸入完成後 按下 Modify 以套用修改值 (需先輸入攝影機的預設帳號密碼 admin/admin )

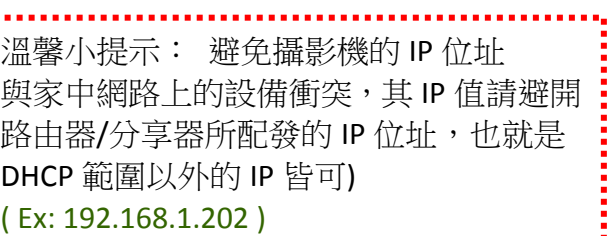

**ZyXEL** System Status 系統資訊 - P883 P883N4\_TR069\_20140313 ction Setu  $C_{\text{max}}$ · 為確保無線通信安全, 建議使用無線加密機制。 WAN 新家族研究(新) LAN avancaverriet.en<br>状態: PPPoE Connected<br>IP 位址: 114.42.158.201 Wireless LAN DNS: 168.95.192.1 168.95.1.1 Fire 區域網路資訊: WI AN MAC Filter MACRH-404a03-91-46-5 Port Forwarding MAC位址: 40:4a03:91:46e5<br>IP位址: 192.168.1.1 IP子御路遮罩: 255.255.255.0<br>DHCP: 5erver<br>DHCP 間始 IP:192.168.1.101 DHCP 結束 IP:192.168.1.200 DMZ UPnP 無線網路資訊 WI AN Association List 名稿(SSID): ower Password 辅谱: 1 **ການ::**<br>安全模式: Mixed WPA2-PSK WPA-PSK<br>• 歌回復出顧預設値,講按住設備後方的 Reset 3-5秒,直到Powerf提開始閃輝再<br>放開Reset即可。 Firmware Upload Logout

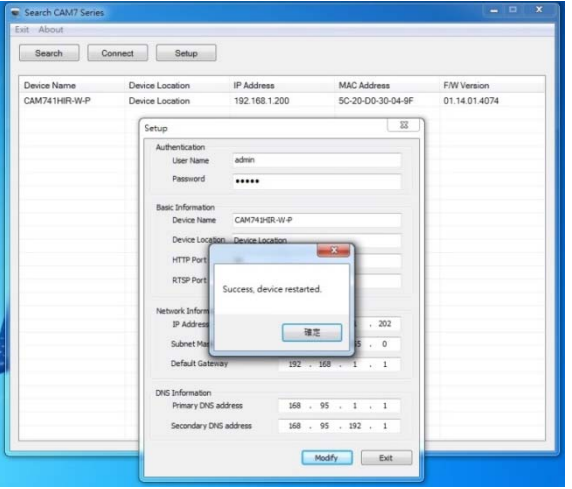

修改成功後會看見此訊息,按下 Eixt 退出。 程式會自動再次搜尋到攝影機,確認無誤 後可以點選該項目直接由瀏覽器開啟操作 頁面。

indows 安全件 The server 192.168.1.202 is asking for your user name and passwer that it is from Camera. Warning: Your user name and password will be sent using basic<br>authentication on a connection that isn' t secure. 使用者名稱 家礁 ee<br><mark>)記住我的認識</mark> 

瀏覽器開啟後,輸入攝影機的預設帳號密碼 (admin/admin) 進入攝影機的設定操作頁面。 第一次登入時,會看見 "這個網頁想要執行下列附加元件" 的訊息,請按"允許"

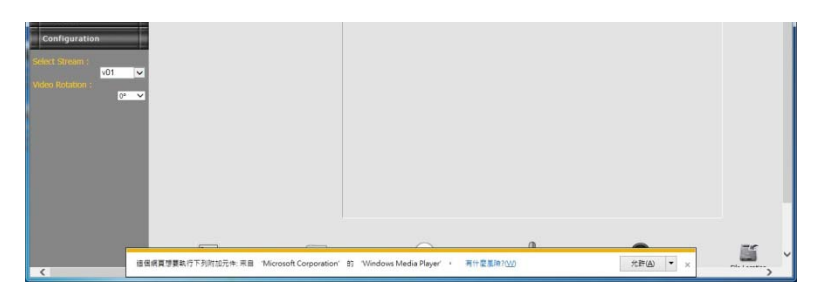

接著出現 "這個網頁想要執行下列附加元件:來自 Apple Inc QuickTime " 的訊息, 請按"安裝"

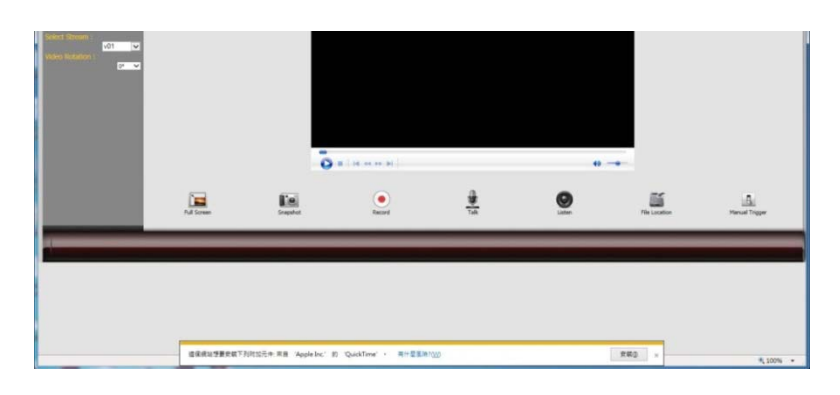

注意:若您的電腦已經有安裝 QuickTimeInstaller ,請跳過以下內容

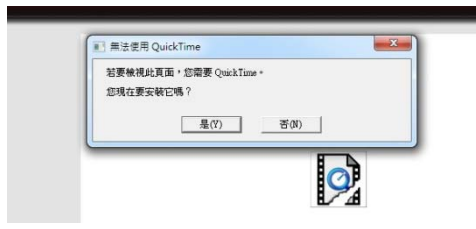

跳出 "是否要下載 Apple Inc QuickTime" 對話框 ,請按"是"。 接著又跳出 "若要檢視此頁面,您需 要 quicktime ,您現在要安裝它嗎" ,請按"是"。

"網站想要使用您電腦程式來開啟內容", 按下"允許"之後會開啟 Apple-QuickTime 的 下載網頁

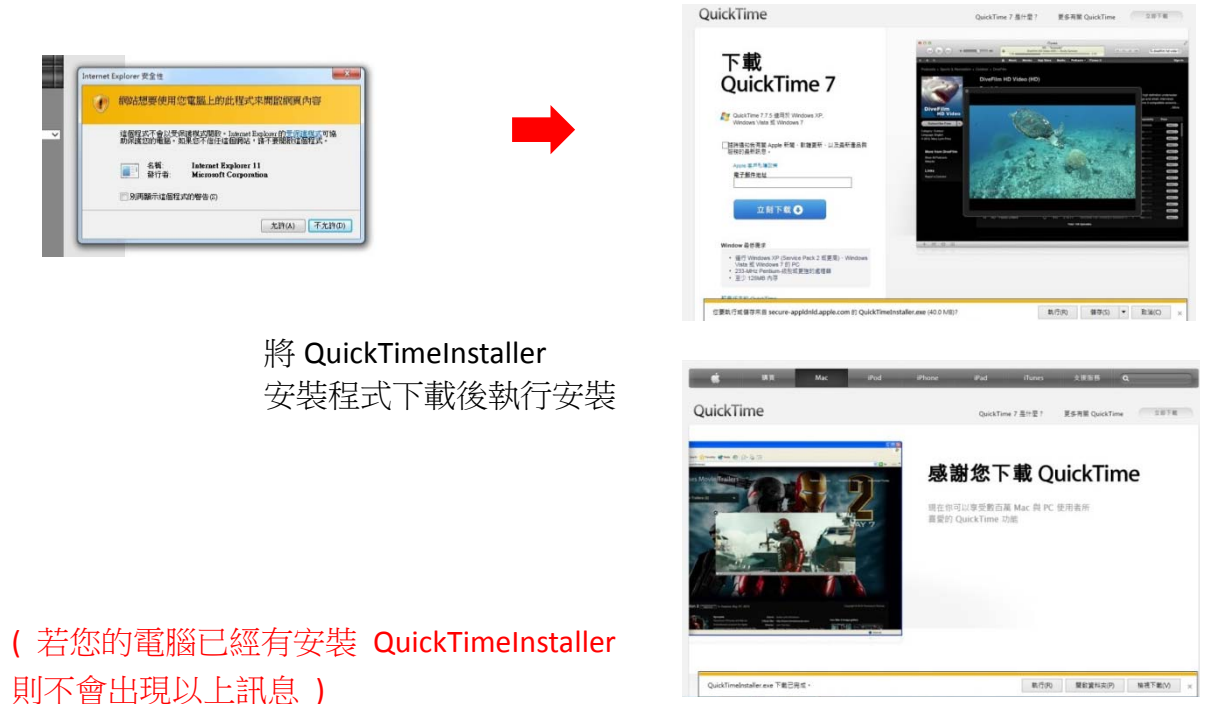

為確保前面新安裝的網頁附加元件和 QuickTimeInstaller 有正確生效,此時可以將瀏覽器關閉後重新再 打開攝影機網頁。

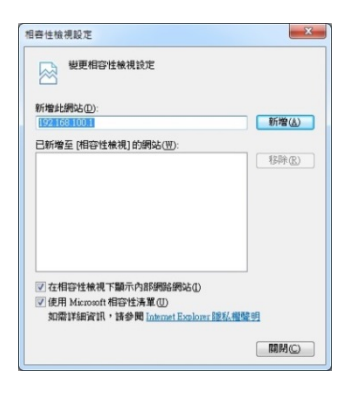

瀏覽器開啟後,找到相容性檢視設定 頁 面下 ,對目前的網頁按 "新增"。

然後出現 "這個網站想要安裝下列附加元件 AxRTSP.cab ",請按"安裝"

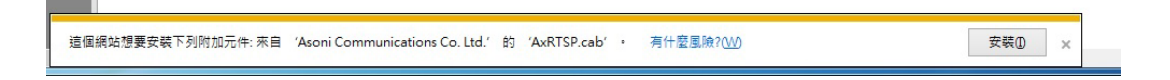

跳出對話框,詢問您否是否允許程式變更此電腦,請按是。

您目前已經可以對攝影機進行各項設定及操作。

請注意:

- 依照上述步驟,確保附加元件皆有安裝完成 (RTSPCtl Class, VIDEO\_QUICKTIME Moniker Class)
- 若在此連線設定過程中,未安裝 AxRTSP.cab 元件,會導致攝影機的操作設定網頁功能無法正常使用。
- 若您的電腦先前已經有安裝 QuickTime Player, 進而產生 "沒看見或自行跳過" 安裝 AxRTSP.cab 元件的情況, 有可能是電腦無法正確地調用程式元件所造成。此時您可考慮先暫時移除電腦內的 QuickTime Player,待攝影機連 線操作網頁皆設定完成後再將其重新安裝。

## 攝影機 & 筆記型電腦皆屬相同區域網路 (無線網路) 的連接方式

[使攝影機為無線 client 端模式]

(首先假設筆電已連接至您的無線網路)

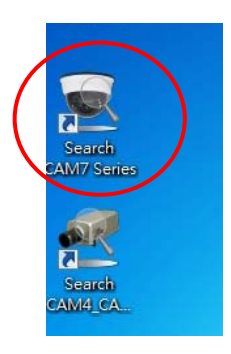

先把攝影機接上迷你無線網路卡(隨附於包裝)、網路線, 然後插上電源,靜待攝影機開機完成(約2分鐘),在電腦 桌面上執行"Search CAM7 Series"程式來搜尋裝置。

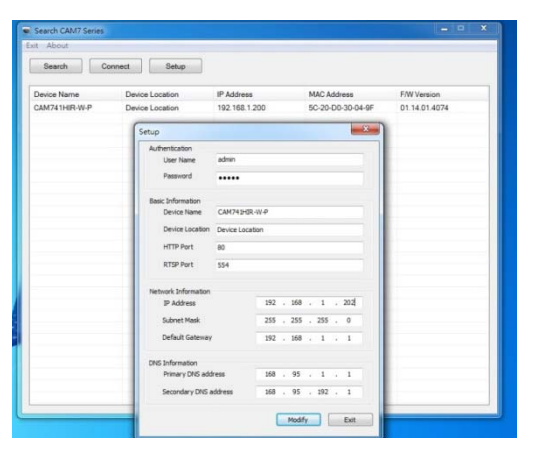

找到 CAM741 攝影機後,點選 setup 設定 此攝影機的名稱、IP 位址等訊息,輸入完 成後按下 Modify 以套用修改值(需先輸 入攝影機的預設帳號密碼 admin/admin )

完成修改後,按下 Eixt 退出。程式會自動再次搜尋到攝影機,確認無誤後可以點選該項目直接由瀏覽 器開啟操作頁面。

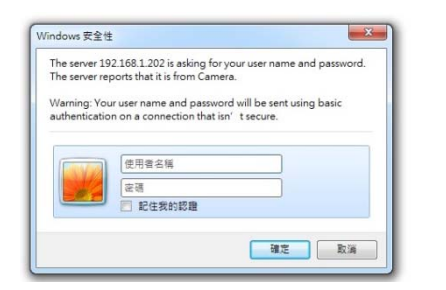

瀏覽器開啟後,輸入攝影機的預設 帳號密碼(admin/admin) 進入攝影 機的設定操作頁面

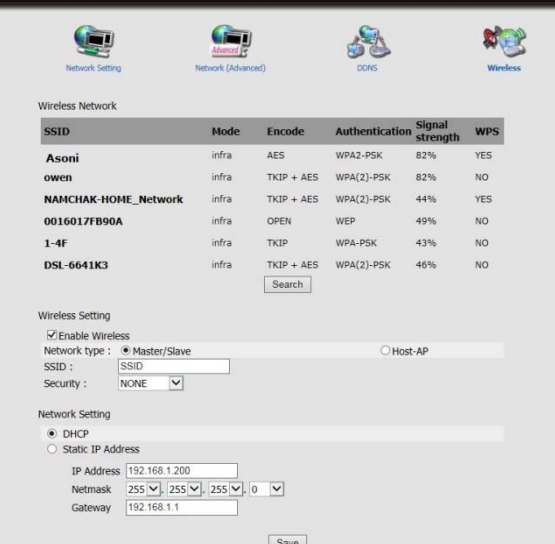

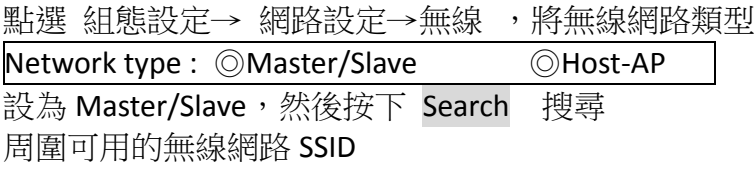

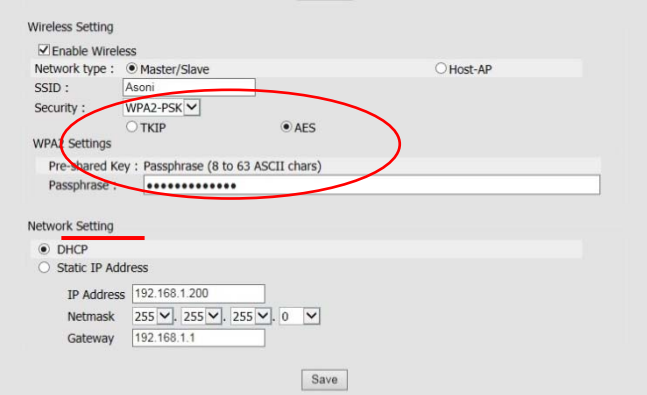

此時請點取正確的 SSID,並設定好 Security 安全性和 Passphrase 連 線金鑰之後,接下 Save,關閉網 頁。

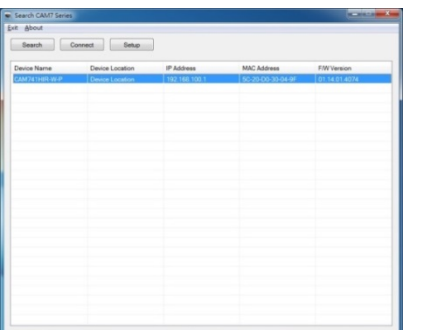

拔除網路線,再次執行"Search CAM7 Series"程 式來搜尋裝置,找到後可以點選該項目直接由 瀏覽器開啟操作頁面。

您目前已經成功地將筆電與攝影機在無線區網環境下作連線。

## 攝影機 v.s 電腦 Wi‐Fi 直連方式

[使攝影機為無線 Host‐AP 模式]

將攝影機接上迷你無線網路卡(隨附於包裝),然後插上電源,靜待攝影機開機完成(約2分鐘)

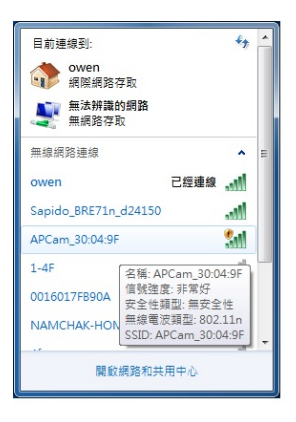

在電腦右下角的網路存取圖示當中,查看否有無 線網路名稱(SSID)為 "APcam\_xx:xx:xx "的網路存 在,若有則與其進行連線動作。

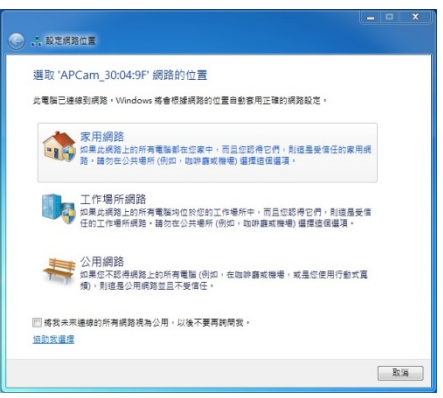

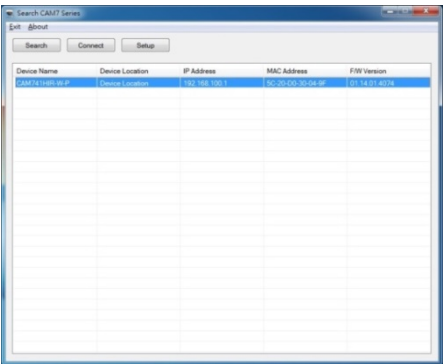

 $\times$   $\blacksquare$ 

The server 192.168.100.1 is asking for your user name and p<br>The server reports that it is from Camera. Warning: Your user name and password will be sent us<br>authortication on a connection that isn', t coorse 使用者名称 ※時<br><mark>|| 記住我的認識</mark>

 $2 - x$   $9192168.100.1$ 

iows 安全性

連線成功後,電腦可能會出現"設定網路位 置"的對話框,請將其點選為 "家用網路"。

> 在電腦桌面上執行"Search CAM7 Series"程式 來搜尋裝置,找到 CAM741 攝影機後 (此時預 設值為 192.168.100.1)可以點選該項目直接由 瀏覽器開啟操作頁面。

瀏覽器開啟後,輸入攝影機的預設帳 號密碼(admin/admin) 進入攝影機的 設定操作頁面。

您目前已經成功地將筆電與攝影機作 Wi‐Fi Direct 。

## 攝影機 v.s 智慧手機 Wi‐Fi 直連方式

[使攝影機為無線 Host‐AP 模式]

(首先假設您的智慧手機已經裝妥"icam264e" APP) 將攝影機接上迷你無線網路卡(隨附於包裝,然後插上電源,靜待攝影機開機完成(約2分鐘)

利用手機上的 "掃描 WiFi 網路" 功能來搜尋周圍是否有無線網路名稱(SSID)為 "APcam xx:xx:xx "的網路存在,若有則與其進行連線動作。

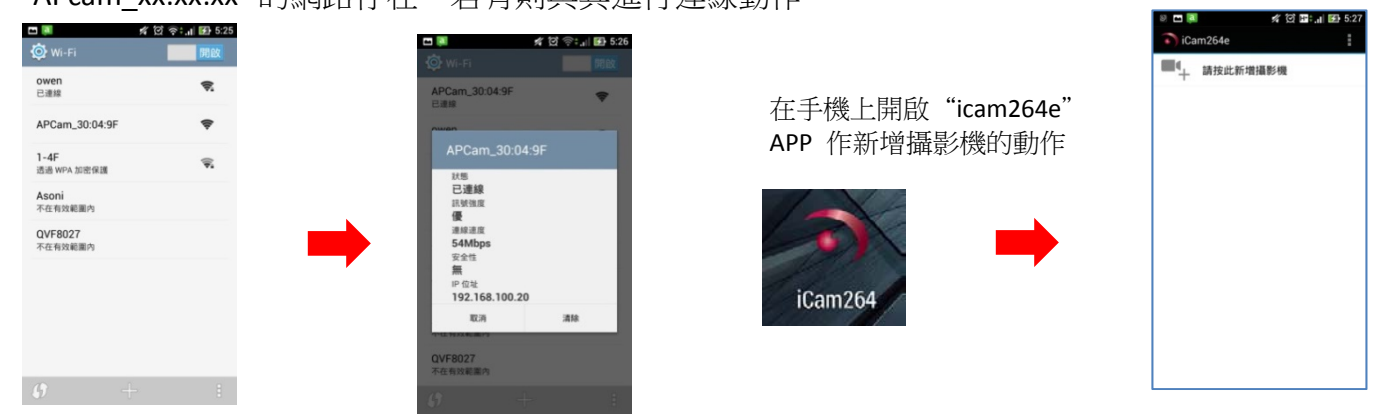

新增攝影機:

在輸入 UID 欄位中點選" QRcode"按鈕,然後對攝影機機身後方的 QR 條碼作快照, UID 隨即替您輸入完成,接著輸入攝影機的登入密碼,攝影機的顯示名稱。

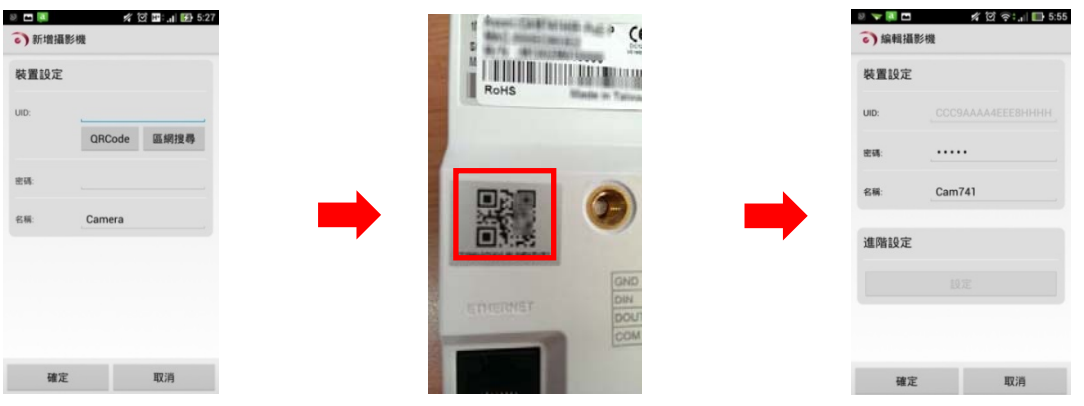

回到剛才 APP 的主頁下可看見剛才新增完的攝影機,點選以開啟攝影機書面,或者可以按右方三角 圖示可對其修改設定。

您目前已經成功地將手機與攝影機作 Wi‐Fi Direct 。

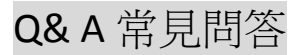

### 網頁操作篇

Q:我的攝影機的操作設定網頁無法切換為繁體中文介面,或者無法切換其他影像串流?

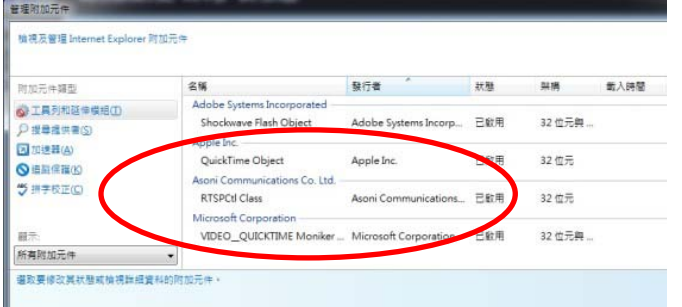

A:請確認相關需要的附加元件是否皆安裝完成 ( RTSPCtl Class , VIDEO\_QUICKTIME Moniker Class )

Q:操作的網頁上,各個影像串流(stream) 對應到手機畫面上瀏覽觀看 CH 的對應關係為何?

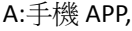

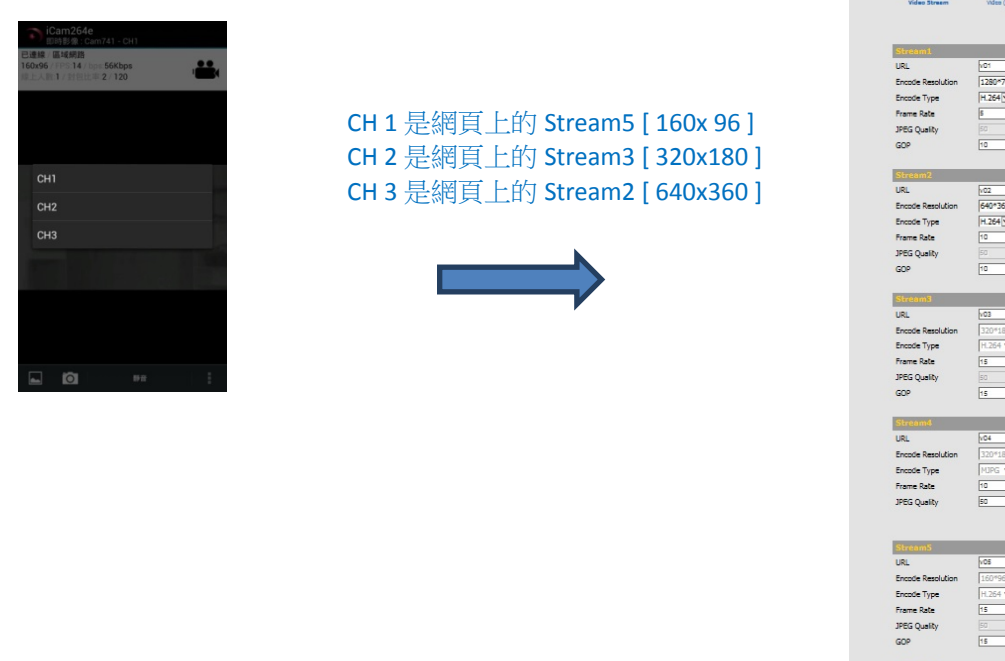

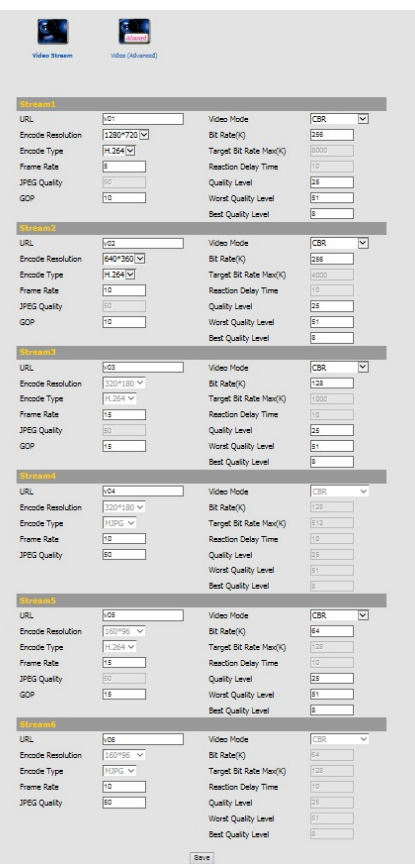

#### 手機 **APP** 操作篇

Q:按下手機錄影的符號,分別有 10~60 秒不等的時間長度,與 APP 當中 "編輯攝影機"功能的 "全時錄影" 有甚麼不同? A: 此手動錄影功能是指將視訊錄影在手機資料夾內,並不是存放在攝影機的儲存裝置內,與手機 APP 內的 "進階設定/ 全時錄影"無關。

Q: 手機 APP "icam264e" 上錄影模式有 "全時錄影" 選項, 是否指 24h 全天的錄影?如何使用?

- A:需要接上儲存裝置才能使用全時錄影。 手機 APP 打開『全時錄影』選項時,攝影機端就會開始持續以一個檔案 15 秒的大小不斷錄影至儲存裝置內。 要觀看錄影檔案請點選『檢視事件』,如果沒有看到檔案應該是攝影機時間沒有設定。
- Q: 在 AP 模式連線時,手機 APP "icam264e"開啟 camera 畫面上會出現 "無法經由 APcam\_xx:xx:xx 建立網路", 但是點選 "取消"後,卻又可以恢復連線?
- A:有可能是是手機本身偵測 WiFi 的機制所出現的訊息,對手機來說若無法穩定連線自然就無法建立網路,對 app 來說 一樣是有在作連線的。